# **BUILT FOR POWERCORE**

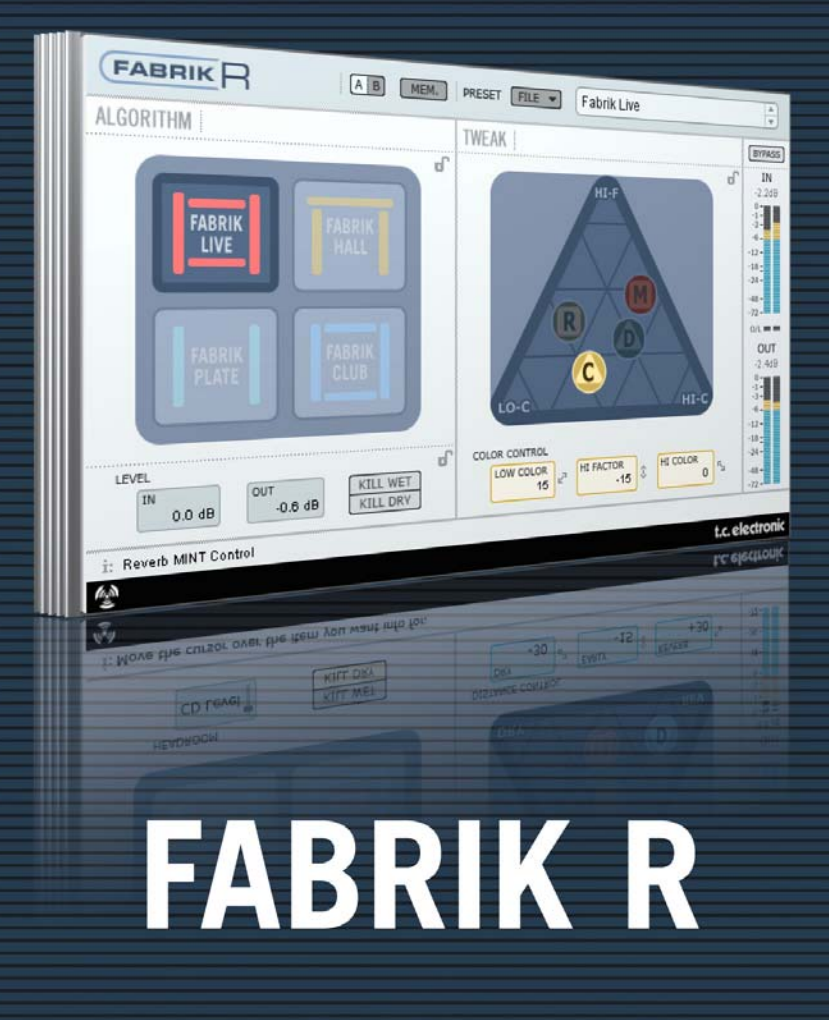

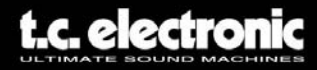

# **TC Support Interactive**

La pagina web del soporte interactivo de TC **www.tcsupport.tc** ha sido diseñada como un centro de información y soporte técnico online. En esta dirección puede encontrar respuestas a problemas técnicos concretos referentes al software TC. Todos los problemas resueltos están archivados en una base de datos en la que puede buscar en base al producto, categoría, palabra clave o frase. Dentro de la sección "My Stuff" puede registrarse para comprobar el estado de sus preguntas, descargar productos como manuales de instrucciones, actualizaciones de software y nuevos presets. Esta página ha sido diseñada especialmente para cubrir las necesidades de nuestros clientes. Estamos actualizando continuamente esta base de datos para que esta página suponga una enorme fuente de información. Mire la sección Q&A y descubra nuevos aspectos de su producto TC. Si no puede encontrar online la respuesta a su pregunta, tiene la opción de enviar su pregunta a nuestro equipo de soporte técnico, quienes le responderán vía email. El departamento de soporte técnico de TC está continuamente en guardia para ayudarle hasta donde lleguen sus conocimientos.

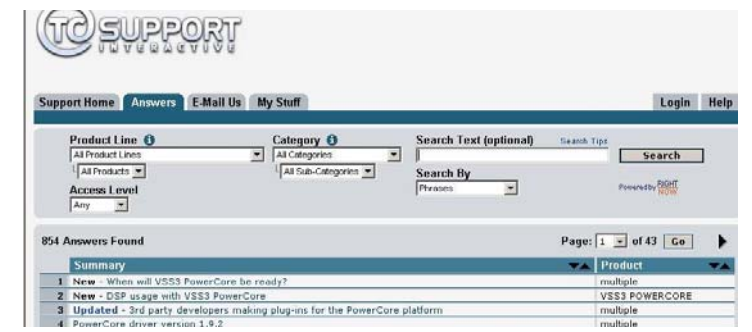

#### **Si necesita ponerse en contacto con nosotros**

Contacte con el distribuidor TC Electronic de su zona o, alternativamente, envíenos su consulta a cualquiera de estas direcciones:

#### TC ELECTRONIC A/S

Customer Support Sindalsvej 34 Risskov DK-8240 Denmark

USA: TC Electronic, Inc. 5706 Corsa Avenue, Suite 107 Westlake Village, CA 91362

### www.tcelectronic.com

© BY TC ELECTRONIC A/S 2006. TODOS LOS NOMBRES DE PRODUCTOS Y EMPRESAS SON MARCAS COMERCIALES DE SUS RESPECTIVOS PROPIETARIOS. VST ES UNA MARCA COMERCIAL DE STEINBERG AG, AUDIO UNITS ES UNA MARCA COMERCIAL DE APPLE COMPUTER, INC. TODAS LAS ESPECIFICACIONES ESTAN SUJETAS A CAMBIOS SIN PREVIO AVISO. RESERVADOS TODOS LOS DERECHOS. TC ELECTRONIC ES UNA EMPRESA DEL GRUPO TC GROUP.

# **INDICE**

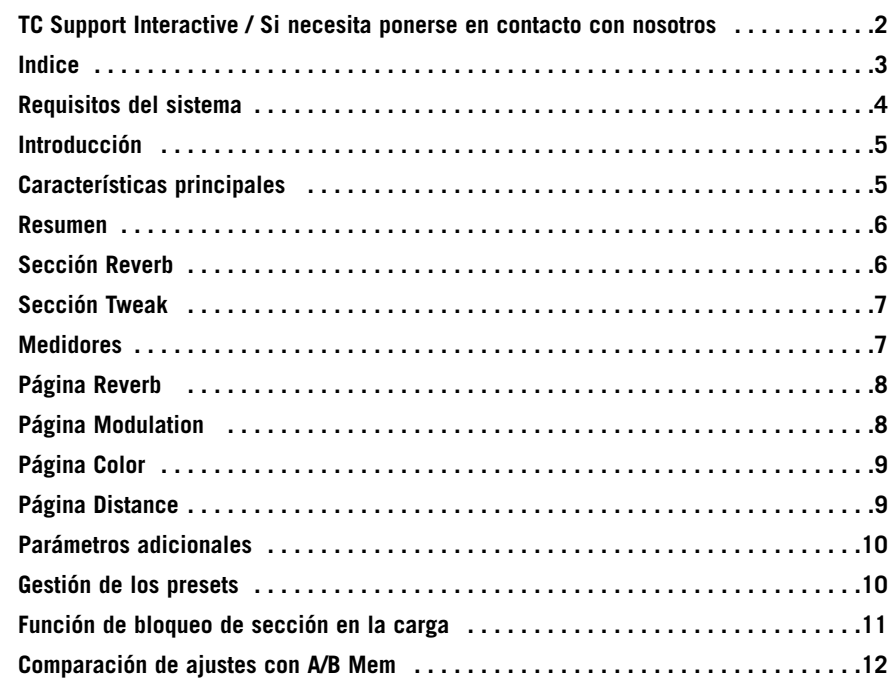

**E S P A Ñ O L**

# **Requisitos del sistema**

### **Mac**

de sobremesa, iBook o PowerBook G4 o G5, 733 MHz o más rápido Sistema operativo MacOS 10.3.6 o superior 512 MB de memoria Ram o superior

### **PC**

de sobremesa o portátil Pentium 4, a 1.4 GHz o superior Sistema operativo Windows XP o superior 512 MB de memoria Ram o superior

Software compatible con VST, Audio Units o RTAS\*) como el Logic, Nuendo, Live o Digital Performer

\*) Puede usar el RTAS (ProTools) por medio del adaptador VST a RTAS de FXpansion (opcional). Si necesita más información, vaya a la página web www.tcsupport.tc.

# **Puesta en marcha**

### **Posibilidad de uso de rueda de desplazamiento**

Si utiliza un programa de control que admita esta posibilidad, todos los parámetros podrán ser modificados con el giro tanto en Windows XP como en Mac OS X. Parta ello, simplemente coloque el ratón en un campo de valor de parámetro y use la rueda de desplazamiento para aumentar/disminuir el valor de ese parámetro.

### **Atajos de teclado**

En la mayoría de programas de control, los plug-ins admiten atajos de teclado para determinadas funciones. Los siguientes atajos están disponibles para todos los parámetros del plug-in:

### **Atajos en Mac OS**

Ajuste preciso  $=$  Apple (tecla "manzanita") Reset a valores por defecto= Alt  $Globos de avuda$  = Control + botón del ratón

### **Atajos en Windows**

 $A$ juste preciso  $= A$ lt Reset a valores por defecto= Shift & Control  $M$ enú contextual  $=$  Botón derecho del ratón

# **Introducción**

Felicidades y gracias por la compra del plug-in Fabrik R plug-in. El Fabrik R está basado en la innovadora Tecnología de navegación meta intuitiva (MINT™) que redefine la forma de usar los plug-ins audio profesionales para conseguir resultados profesionales. Hemos integrado un nuevo sistema intuitivo a la par que eficaz para trabajar con el audio, y el resultado es un interface de usuario muy cercano que disfrutará usando.

A menudo la gente piensa que si uno quiere conseguir unos resultados profesionales el proceso para llegar a ellos debe ser complejo y tedioso - pero nosotros no pensamos así. Los plug-ins Fabrik dan paso a una nueva forma de trabajar con datos audio, y se basan en la famosa tecnología de TC, lo que le asegura el máximo nivel de calidad audio.

El Fabrik R combina cuatro nuevos algoritmos TC en un único plug-in. Gracias a la Tecnología de navegación meta intuitiva (MINT™) resulta muy fácil localizar el sonido que necesite. Si quiere aplicar un toque "directo" a su voz e instrumentos, use el Live Reverb. Para voces que necesiten un "mayor tamaño", elija el Hall Reverb. Para un sonido retro y para batería y percusión, aplique el Plate Reverb. Si está usando guitarras pruebe con el Club Reverb, que también da buenos resultados con las voces. Dentro de cada reverb le resultará muy sencillo adaptar cada ajuste a sus gustos concretos. No gaste su valioso tiempo con pequeños retoques de los presets - de lo único que tendrá que preocuparse es de confiar en sus oídos.

# **Características principales**

- Nuevo diseño de IU Innovador MINT™ (Tecnología de navegación meta intuitiva)
- Cuatro nuevas reverb TC: FabrikLive, FabrikHall, FabrikPlate, FabrikClub
- Control sencillo e intuitivo sobre parámetros específicos resultados inmediatos
- Excepcionalmente bueno para voces, batería y percusión e instrumentos
- Reproduce a la perfección un ambiente de "directo"
- Le permite controlar muchos parámetros a través de unos pocos mandos
- Funciona bajo Windows XP y Mac OS X
- Funciona con VST, AU y RTAS\*
- Funcionamiento a 24/96
- Doble precisión a 48 bits

**O L**

# **Resumen**

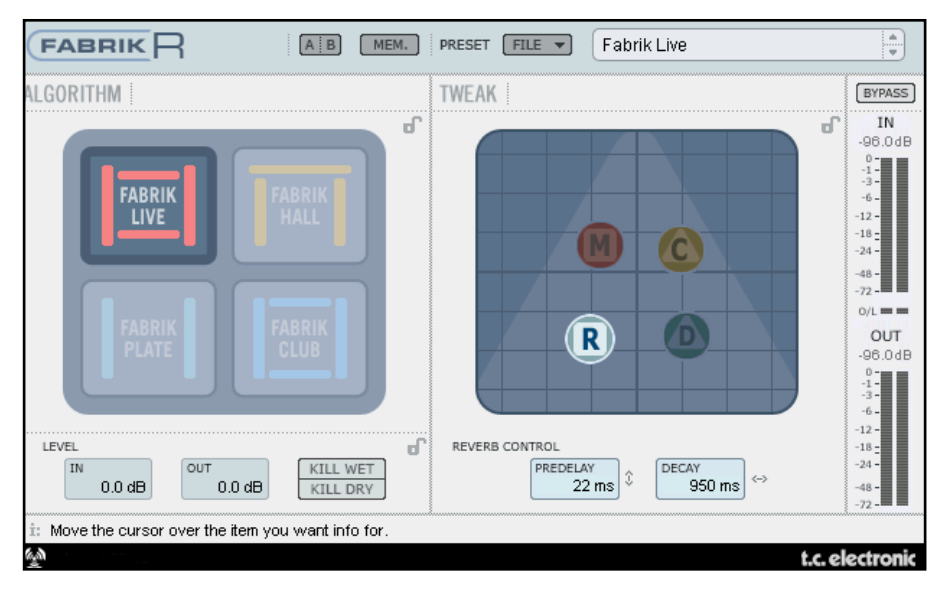

## **Sección Reverb**

• Elija uno de los cuatro tipos de reverb por medio del ratón.

### **Live**

Las fuentes audio grabadas en directo a veces tienen una gran cantidad de ruido de fondo. Una reverb independiente muy suave en ese tipo de fuentes resultará casi siempre inaudible. Lo que necesita en esos casos es una reverb más brillante y detallada, y para ello resulta perfecta esta reverb Live. Pruebe con tiempos de decaimiento entre medios y largos y compruebe el resultado.

Esta reverb Live también dará unos resultados excelentes con voces o instrumentos que necesiten una reverb clara y bien definida. Pruebe con distintos tipos de señal audio y sorpréndase de los resultados.

### **Hall**

Muchas veces uno se plantea preservar las características naturales de la fuente audio y eso le lleva a evitar reverbs "grandes". No se preocupe, esta reverb Hall preservará su señal audio y añadirá un efecto de gran salón que dará a su sonido un enorme "espacio". Para la mayoría de las voces esta reverb es increíble a cualquier otra y también resulta una elección excelente para aplicaciones de estudio.

### **Plate**

¡Bienvenido al pasado! Hace años se usaron muelles reverberantes o grandes láminas metálicas para crear un efecto reverb. Esta reverb Plate reproduce ese característico tipo de reverb. Si está trabajando con una grabación de instrumentos de percusión, muchas veces ese sonido le pedirá una reverb difusa, ligera y brillante, para lo cual esta reverb Plate será perfecta.

### **Club**

Esta reverb es exactamente lo que le recetaría un médico si quisiese un enfoque extra para su sonido de guitarra o voces. Simula el ambiente de una sala de medio tamaño, lo que da un gran sentido de intimidad a la vez que amplitud a su material audio. Si tiene un sonido de guitarra que le está pidiendo a gritos una reverb, pero no quiere que termine en ese sonido de "concierto rock de estadio", esta reverb Club será la solución.... pero no solo para guitarra, pruebe con voces y metales también.

# **Sección Tweak**

Esta sección es el punto en el que hará todos los ajustes de parámetros. Los parámetros están organizados en cuatro páginas/estratos distintos.

- **R Reverb**
- **C Color**
- **M Modulation**
- **D Distance**

Dispone de varias formas distintas para modificar los valores de estos parámetros:

- Elija primero un parámetro colocando el cursor sobre uno de los símbolos mencionados arriba ("R", "C", "M" o "D") y haga clic. Después agarre ese símbolo y arrástrelo en cualquier dirección. Esta forma de modificar los valores de parámetros resulta algo extraordinariamente intuitivo.
- Evidentemente, también puede cambiar los valores pinchando en los campos de valor de parámetro y subiendo o bajando el ratón.
- Fianlmente, también puede introducir los valores directamente haciendo doble clic en los campos de valor y tecleando el nuevo valor con el teclado numérico.

# **Medidores**

El listado de la derecha le muestra la distribución exacta de las lecturas de valores en los segmentos de medidor de los medidores IN y OUT. Una lectura precisa cercana al 0dBFS y alrededor de valores clave como -18, -20 y -24dBFS resulta algo totalmente necesario y esta distribución le permite un perfecto control de todos estos valores.

### **O/L - Indicación de sobrecarga**

La sobrecarga interna es indicada a través de los pilotos O/L que están situados entre los medidores de entrada/salida. Una sobrecarga interna se puede producir por un ajuste extremo en determinados parámetros incluso aunque los medidores de nivel de entrada le muestren unos valores razonables. Use los parámetros In/Out para compensar cualquier posible sobrecarga.

0 dBFS - 0.5 -1 -2 -3 -4 -5 -6 -8  $-10$ -12 -14

-16 -18  $-20$ -22 -24 -30 -36 -42 -48 -56 -64 -72

**E** $\mathbf{S}$ **PAÑO L**

# **Página Reverb**

# **Página Modulation**

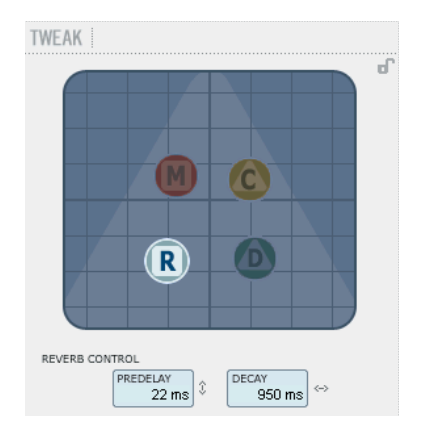

### **Decay (decaimiento)**

Rango: 10 ms a 20 s

Este parámetro determina la longitud del campo de reverb difusa. Esta longitud queda definida como el tiempo que tarda el campo difuso en decaer en unos 60 dB aproximadamente.

### **PreDelay (pre-retardo)**

Rango: 0 a 100 ms Un corto retardo colocado entre la señal directa y el procesado de reverb. A veces se usa este tipo de pre-retardos para hacer que el material fuente quede limpio y sin separado del campo de reverb difusa.

# TWEAK  $\widehat{\mathbf{R}}$ MODULATION DEPTH RATE  $16$   $\leftrightarrow$  $2^{\frac{3}{2}}$

Los diseñadores de este algoritmo han ajustado la parte del campo difuso de la reverb para que tenga el sonido más suave y natural posible. No obstante, con la modulación del campo difuso, la reverb se integrará mejor en algunos casos con la señal completa. Puede que también le resulten muy útiles estos parámetros de modulación simplemente para crear nuevos "sabores" de reverb.

#### **Modulation Rate (velocidad de modulación)**

### Rango: +/-50

Esto le permite ajustar la velocidad de la modulación elegida.

### **Modulation Depth (profundidad de modulación)**

Rango: 0 - 200% Le permite ajustar la profundidad de la modulación.

# **Página Color**

# **Página Distance/Level**

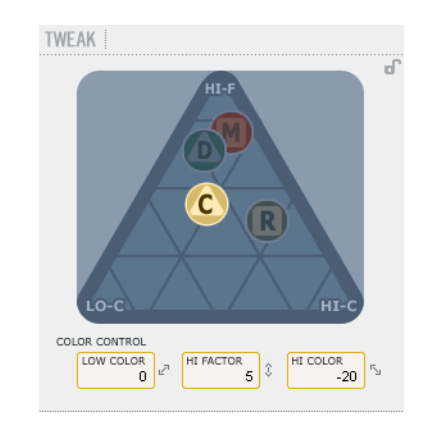

Este parámetro controla una serie de avanzados controles que gestionan el espectro sónico del campo difuso de la reverb. Añada un toque de HiColor si piensa que el nivel de la reverb es correcto pero sigue sin sobresalir tanto como usted quiere.

### **LoColor**

Ajuste de la coloración en graves del decaimiento.

### **HiColor**

Le permite ajustar la coloración de agudos del decaimiento. Este parámetro elige la gama de frecuencias sobre la que trabajará.

### **HiFactor**

Este parámetro se usa para intensificar o atenuar la gama de frecuencias ajustada con el parámetro HiColor.

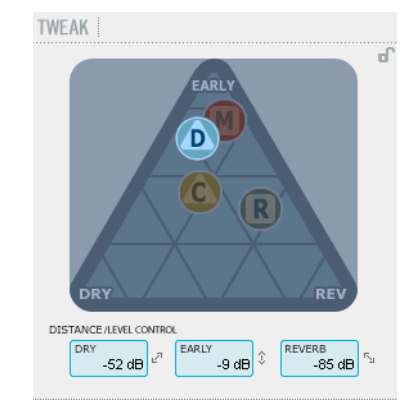

La relación entre los niveles Dry, Early y Reverb define la distancia percibida a la fuente. Cuanto menor sea el nivel de señal seca en comparación con Early y Reverb, mayor será la distancia percibida. Los niveles Early y Reverb le permiten ajustar la relación entre la cantidad de definición de sala en comparación con el campo difuso de reverb.

SI pulsa la tecla Kill Dry, el nivel Dry quedará fijo en off. Kill Wet, producirá lo mismo con los niveles Early y Reverb.

### **Dry (nivel seco)**

Rango: Off, -24 dB a 0 dB Ajusta la cantidad de nivel seco (sin efecto) que pasa a través del algoritmo.

### **Early (reflexión inicial)**

Rango: Off, -24 dB a 0 dB Las reflexiones iniciales son la base que define el campo de reverb difusa. Ajuste con esto el énfasis entre estas reflexiones iniciales y el campo de reverb difusa.

### **Reverb**

Rango: Off, -24 dB a 0 dB Este parámetro le permite ajustar la cantidad de reflexiones aplicadascon el campo de reverb difusa.

**E S P A Ñ O L**

# **Parámetros adicionales**

### **Bypass (anulación)**

Produce un bypass en todo el plug-in.

### **In/Out (entrada/salida)**

Rango nivel entrada : -24 a 0 dB Rango nivel salida : -24 a +12 dB

Le permite ajustar los niveles de entrada / salida del algoritmo. Si los pilotos de sobrecarga interna "O/L" se encienden, puede que tenga que reajustar el valor de estos niveles.

### **Medidores**

Medidores de entrada y salida. Para conseguir los mejores resultados, el medidor de entrada debería estar tan cerca de la indicación 0dB como fuera posible sin llegar a la saturación.

# **Gestión de los presets**

La sencilla arquitectura de presets con base en ficheros del Fabrik hace que el proceso de archivo y gestión de los presets sea muy simple. Esto le permite organizar sus presets de la manera que le resulte más cómoda para su forma de trabajar, así como intercambiar presets con otros usuarios sin que importe la plataforma o aplicación que usen. Los presets son almacenados como archivos independientes en su disco duro. Una vez que un preset es grabado en la ubicación por defecto, aparece de forma automática en el menú 'File' cada vez que usa el Plug-In. Los archivos pueden ser organizados en subcarpetas, lo que le permite eliminar, redistribuir o crear sus propias subcarpetas que se adapten a sus necesidades.

NOTA: Las carpetas solo aparecerán en el menú Preset File si contienen al menos un preset!

### **Menú Preset File (gestión de archivos de preset)**

El pulsar el botón 'File' hará que se abra el menú de ficheros del plug-in. En este menú dispone de las siguientes opciones.

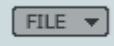

### Carga de un Preset

Al elegir 'Load', podrá desplazarse por cualquier carpeta del sistema a la que tenga acceso, incluyendo las carpetas de archivos compartidos. Por defecto, los presets serán cargados desde la ubicación por defecto de los presets del Fabrik R. Solo aquellos presets que estén situados en la ubicación de archivos por defecto aparecerán en el menú desplegable de presets del Fabrik R. Grabación de un Preset

**Kill Dry - Kill wet**

Puede usar una reverb como un efecto de inserción o como uno de envío. Habitualmente la reverb es usada como un efecto de envío en un bus. En ese caso, el bus recibe la señal de los canales a los que quiera aplicar el efecto. Cuando vaya a usar esta reverb como un efecto de envío, el valor de Kill dry debería ser ajustado a "on", que es también el valor por defecto. Cuando use la reverb como un canal de inserción necesitará tener señal seca, por lo que deberá ajustar el valor de Kill Dry a "off". Cuando elija 'Save' podrá grabar su preset en cualquier carpeta del sistema a la que tenga acceso, incluyendo las carpetas de archivos compartidos. Por defecto, los presets serán almacenados en la ubicación por defecto para los presets del Fabrik R.

# **Función de bloqueo de sección en la carga**

Puede bloquear cualquiera de las secciones del plug-in durante la carga de un preset. De esta forma es posible, por ejemplo, conservar el algoritmo activo y cargar solo los ajustes de las secciones Levels y Tweak del preset que va a cargar.

### **Para bloquear / desbloquear los ajustes**

Simplemente haga clic en los símbolos de candado de las secciones correspondientes antes de realizar la carga:

**Desbloqueado - Bloqueado**

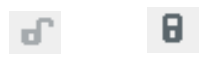

### **Ubicaciones de presets por defecto**

Las ubicaciones siguientes le describen donde puede encontrar los presets del Fabrik R, que son almacenados en una carpeta o directorio único para cada plug-in:

### **Ruta de presets para OS X:**

Presets de fábrica:

\Biblioteca\Soporte de las aplicaciones\TC Electronic\Fabrik R\Presets

### Presets de usuario:

~\Biblioteca\Soporte de las aplicaciones\TC Electronic\Fabrik R\Presets

 $\sim$  \ hace referencia a su carpeta de usuario: Usuarios \ "su nombre"

### **Ruta de presets para WINDOWS:**

Presets de fábrica:

~\TC Electronic\Fabrik R\Presets

### Presets de usuario:

Mis documentos\TC Electronic\Fabrik R\Presets (~ \ hace referencia a la ruta del disco duro en el que esté el sistema operativo \ Programas)

- Para eliminar un fichero, símplemente llévelo a la "papelera".
- Para crear una nueva subcarpeta que aparezca en el menú del Plug-In, simplemente cree una nueva carpeta en la carpeta del Plug-In que está dentro de la carpeta PRESETS de la ubicación por defecto de presets del Fabrik R.

NOTA: Las carpetas solo aparecerán en el menú Preset File si contienen al menos un preset!

**E S P A Ñ O L**

### *Comparación de ajustes con A/B Mem.*

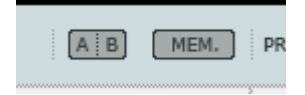

### **A/B**

Con la función de comparación A/B puede realizar fácilmente una comparación entre distintos ajustes de parámetros cuando esté trabajando con su música.

Cuando comience a trabajar con su preset, el botón A/B estará en gris. Este estado indica que los ajustes de tanto la posición A como la B son idénticos - por lo que no habrá nada a comparar todavía.

Tan pronto como modifique uno de los parámetros, la posición de memoria "A" se activará y la parte "A" del botón A/B se iluminará. Todos los cambios de los parámetros serán aplicados a la posición de memoria "A". Si cambia a la posición de memoria "B", volverá de nuevo al punto de partida y el resto de cambios que realice a partir de entonces serán aplicados a la posición de memoria "B". Cada vez que pulse el botón A/B, irá cambiando entre esas dos posiciones de memoria.

NOTA: ¡Las posiciones de memoria A/B solo son temporales! La grabación de un preset (a través del botón File o con el resto de su sesión) solo hará que sean almacenados los datos de la ubicación de memoria seleccionada en ese momento. Los valores de las otras posiciones de memoria (ocultas) no serán grabados!

#### **Mem**

El botón "Mem" reiniciará las posiciones de memoria A/B al ajuste activo.